## Adding a Task in Advance (Data Update)

1. On your landing page, search for the constituent who needs to be updated using the magnifying glass. Click into the constituent record that needs to be updated.

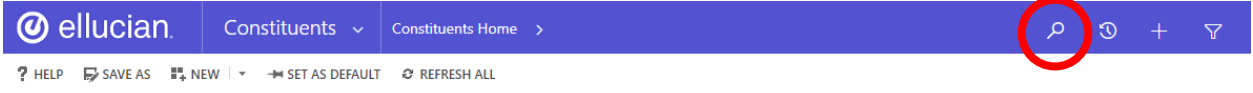

**NOTE:** If your request is not in reference to a person, please use the alternate instructions for "List Requests"

2. On the constituent's summary page, scroll to **"Activity Feed"** near the middle right of the page. Click on the grid icon to pop out this view.

3. Click on "new activity," then "task" in the drop-down menu.

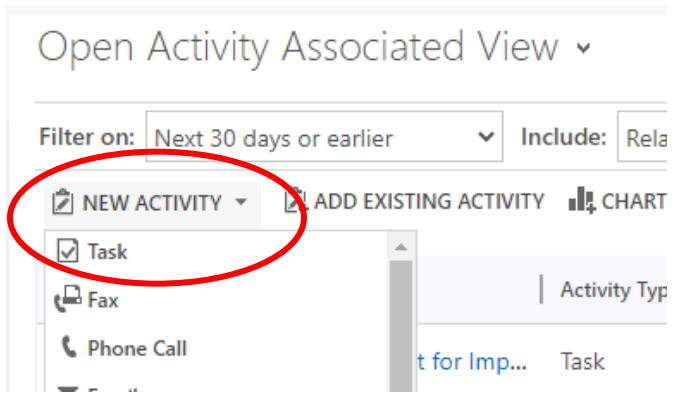

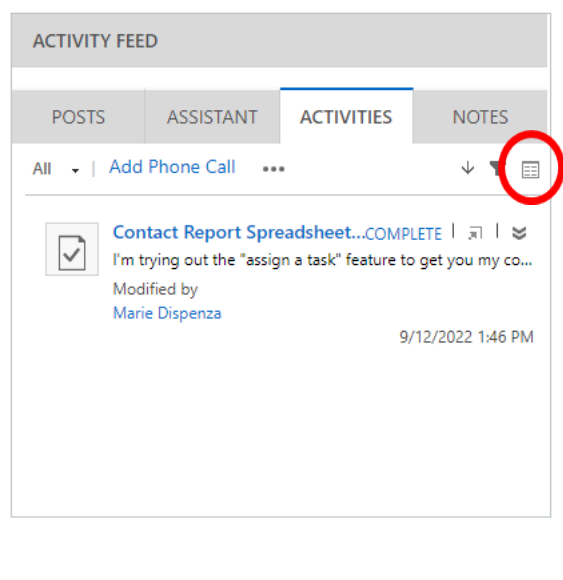

4. Fill out the form that pops up. Reference the sections below for assistance.

**Subject:** Title of the request

**Regarding:** This field will be automatically filled when adding a task from the constituent record.

**Purpose:** Select the appropriate option from the drop-down menu. For a detailed list of all

options with definitions, refer to the purpose glossary.

**Due date:** 2 weeks from the date the request is submitted.

**Description:** Include details of the request, as specifically as possible.

## Adding a Task in Advance (Data Update)

5. In the top right of the form, click the magnifying glass next to the owner's name. Click "look up more records."

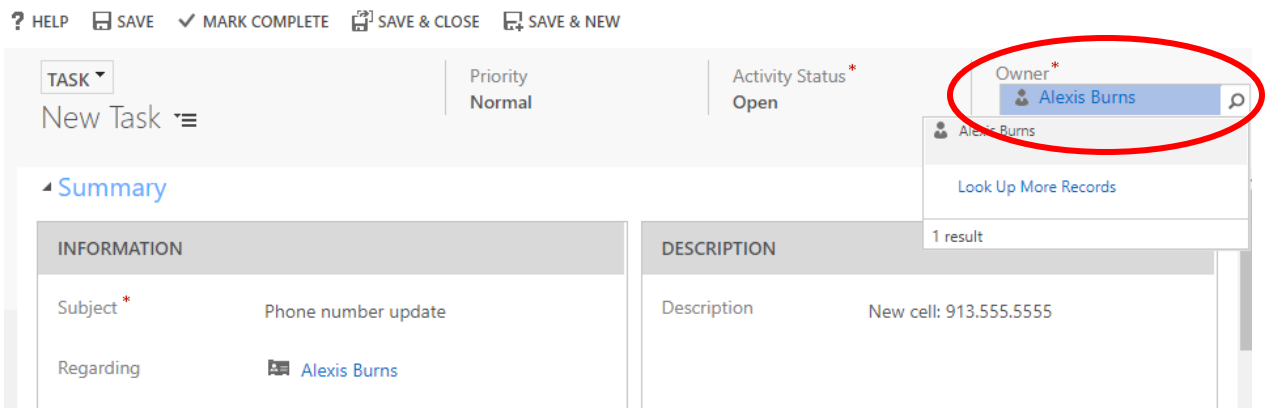

- 6. Type the data specialist's name in the search bar, double click the line, then click "add."
- 7. Click Save and Close

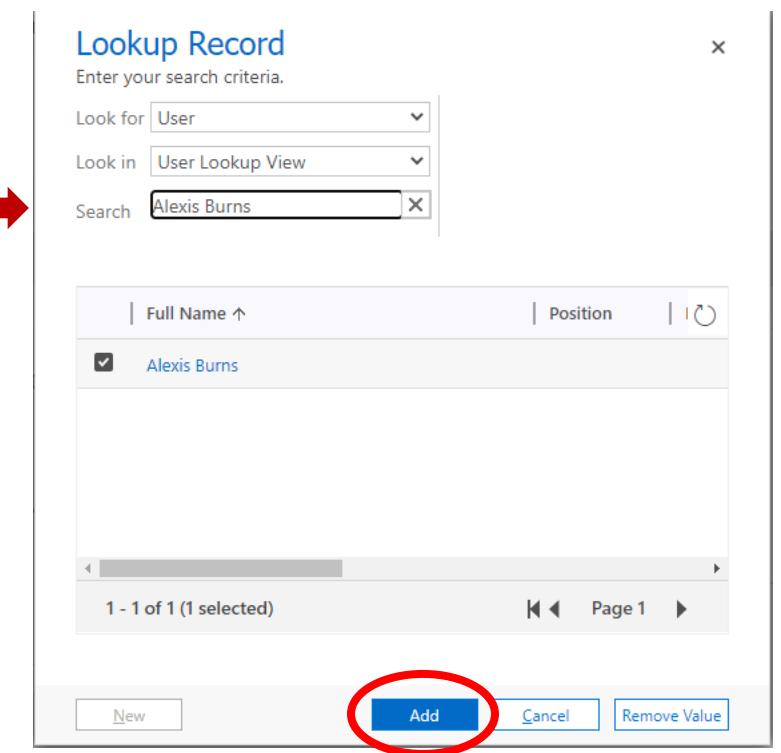